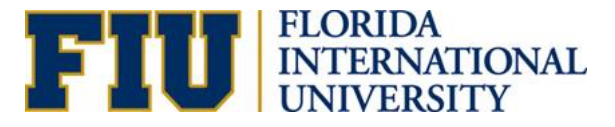

# **Process of Reclassifying a Position**

### **Reclassifying an existing a position**

### **What is a Reclassification?**

A reclassification is the re-allocation of a position in one classification to a different classification based on a change in the job duties.

### **Process of reclassifying an existing position**

1. The Originator must submit a request through the electronic position request form (ePRF).

**Location:** Main Menu>Manager Self Service> ePRF Position Request Forms> Enter/Update Position request

2. "Add a New Value."

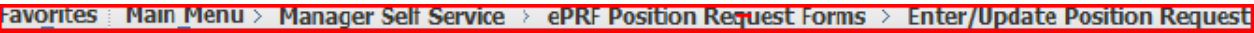

#### **Enter/Update Position Request**

Enter any information you have and click Search. Leave fields blank for a list of all values.

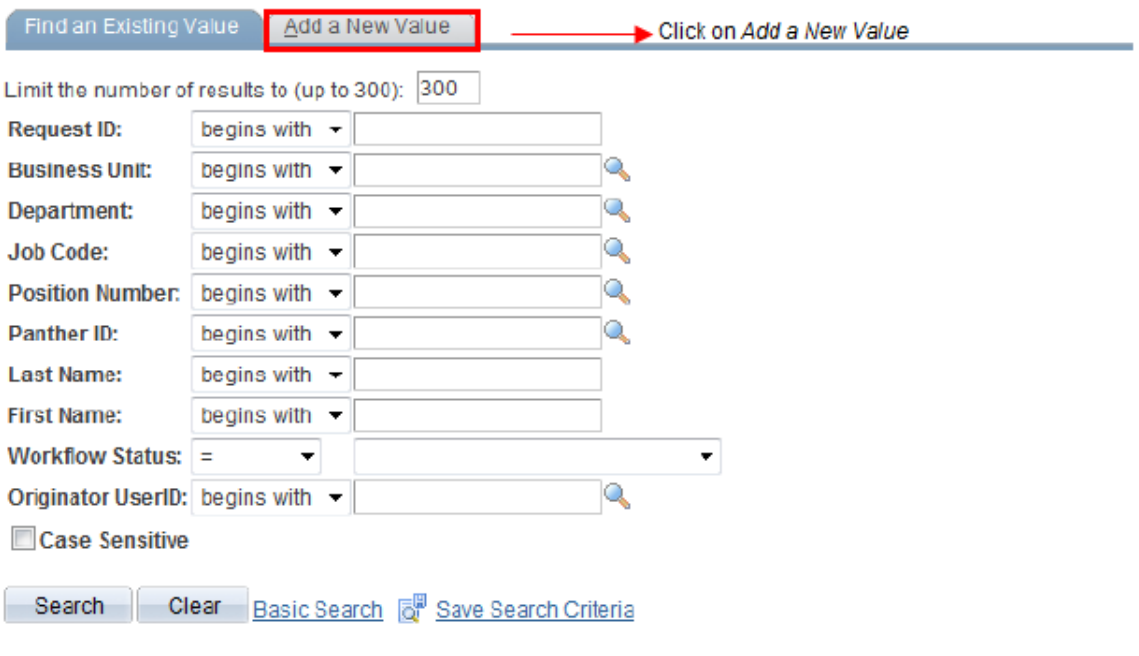

3. Click "Add" to start completing the ePRF.

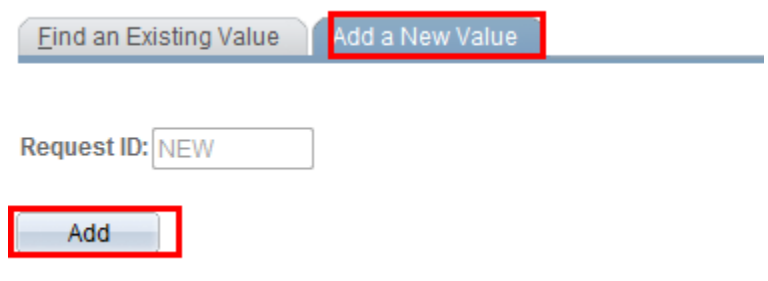

4. Complete the Fields

When reclassifying a position, first determine the appropriate action reason.

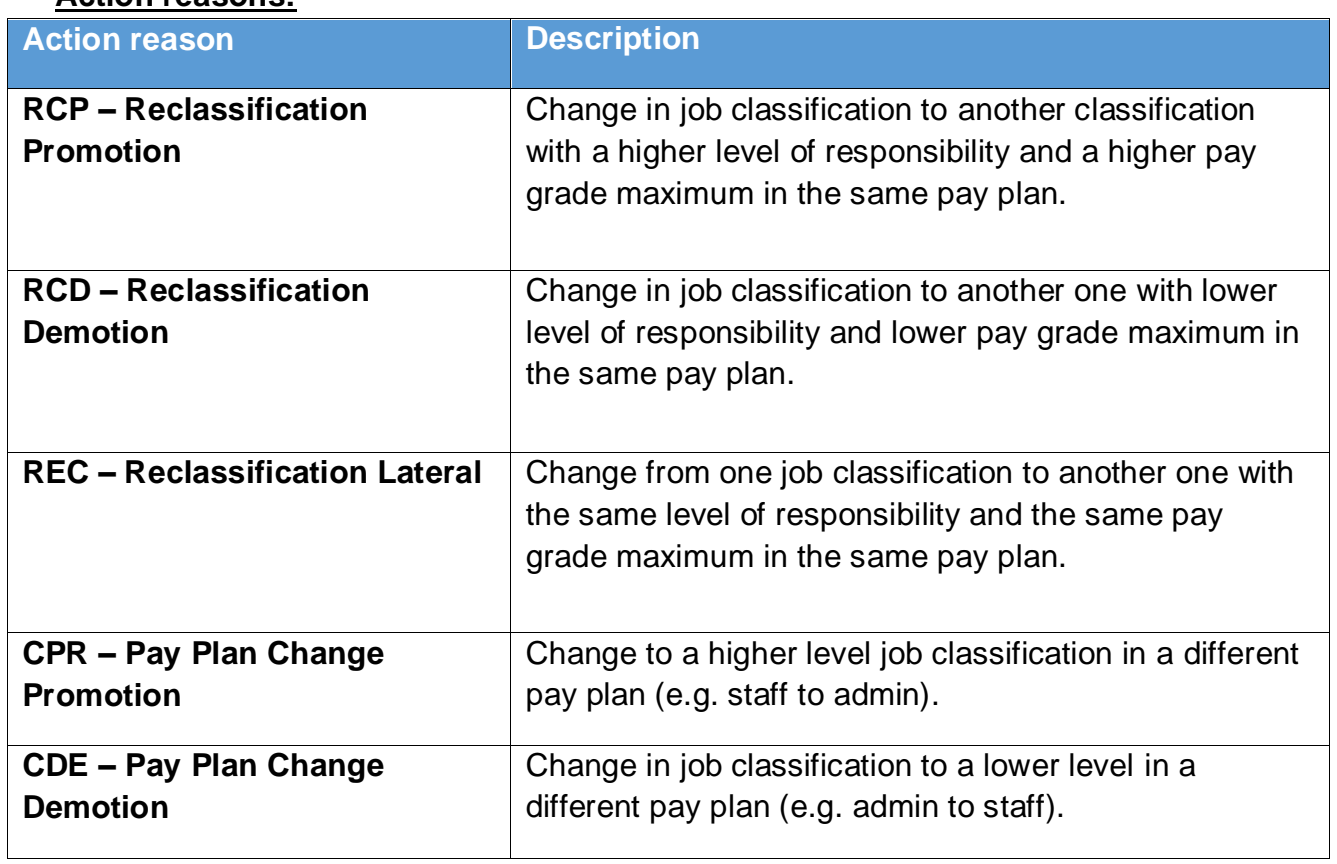

### **Action reasons:**

### *Flag Functionality:*

 "Post Upon Approval" – This flag triggers a notification to Talent Acquisition and Management (TAM) upon position action approval.

## **Position Request Form**

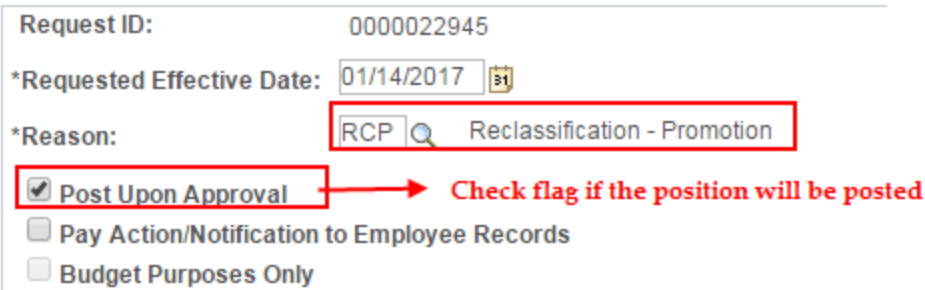

 "Pay Action/Notification to Employee Records" – This flag triggers a notification to Employee Records for pay actions.

## **Position Request Form**

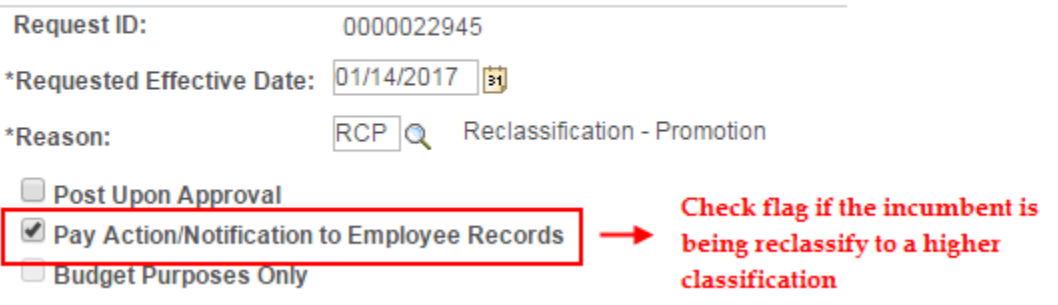

### *Position Information Fields:*

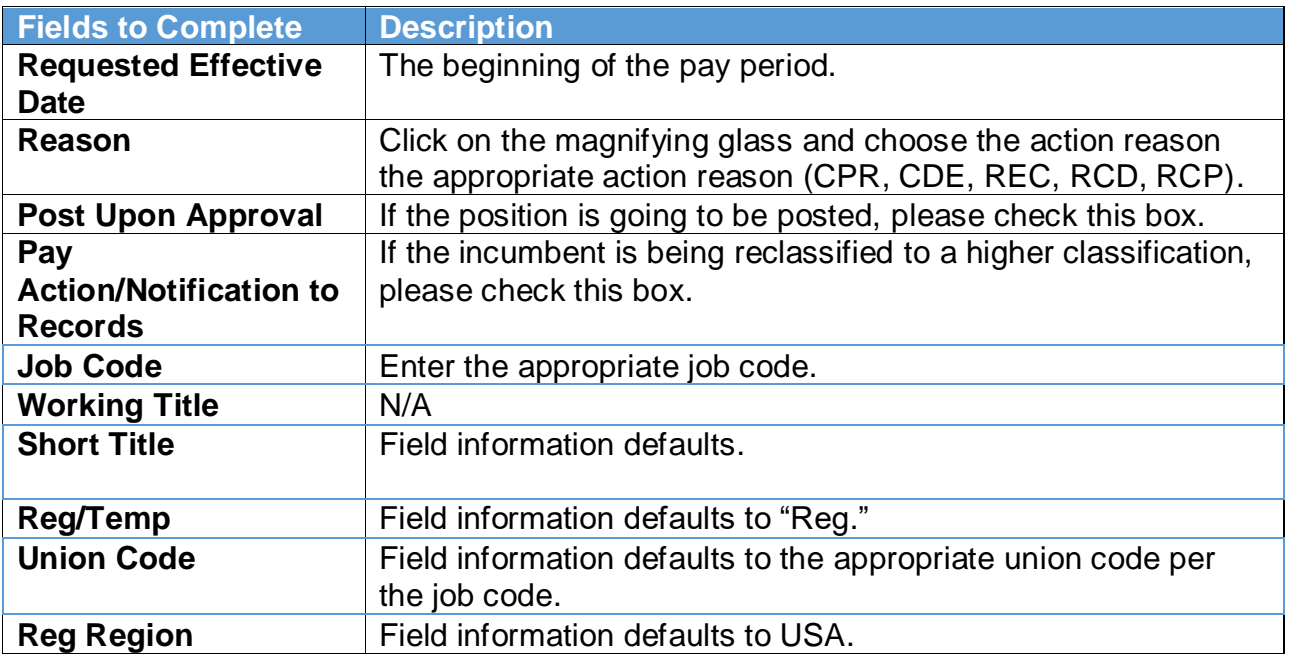

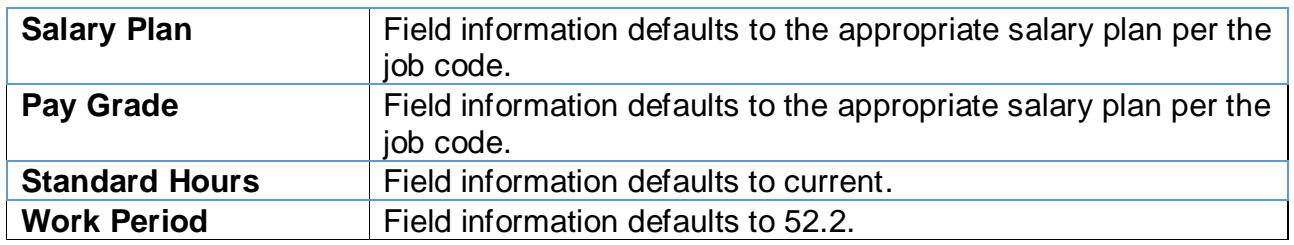

## *Organization Relationship Information:*

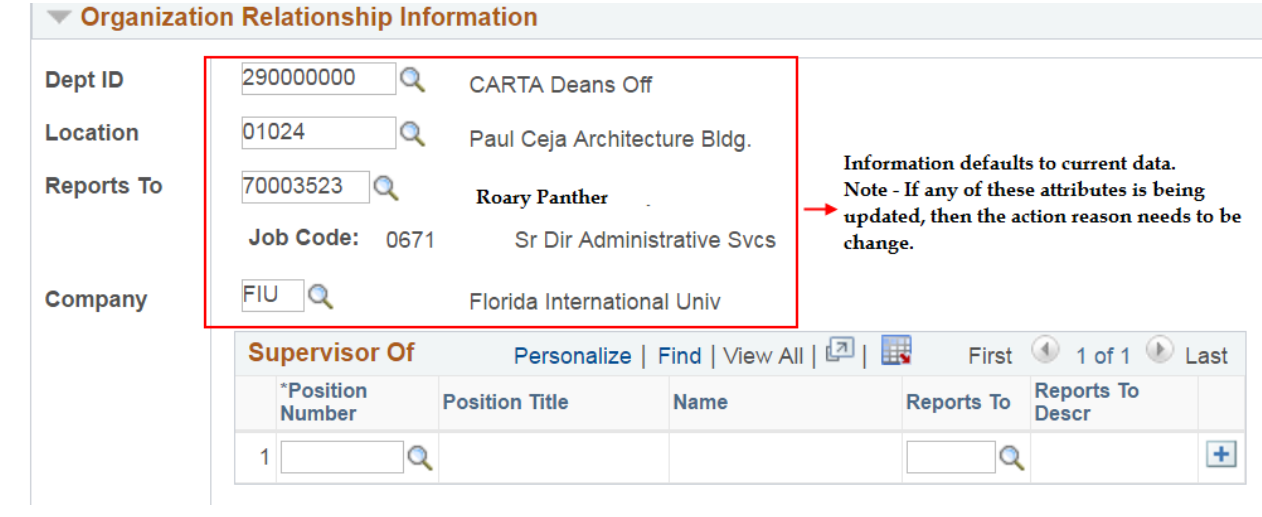

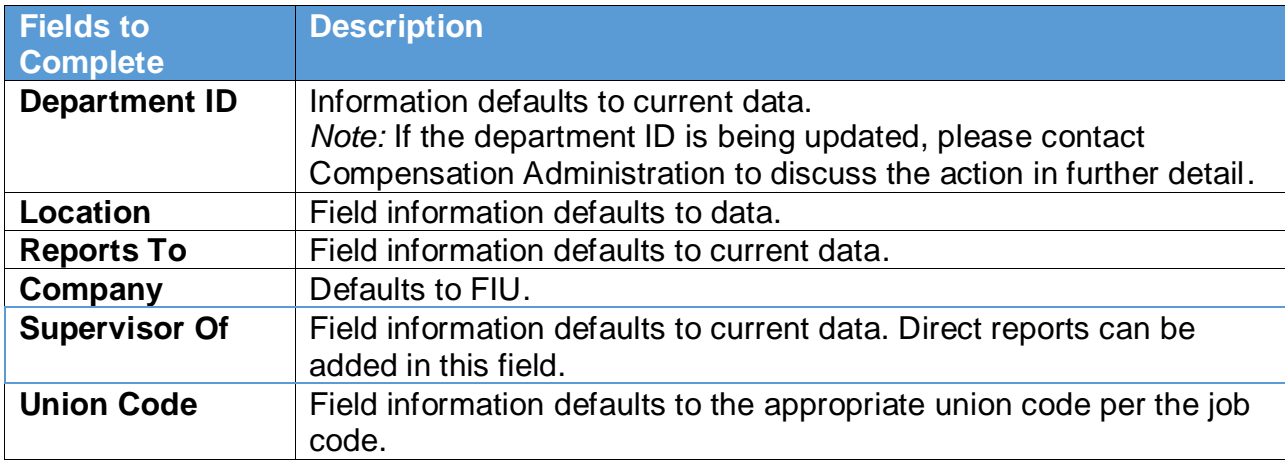

### *Other Information:*

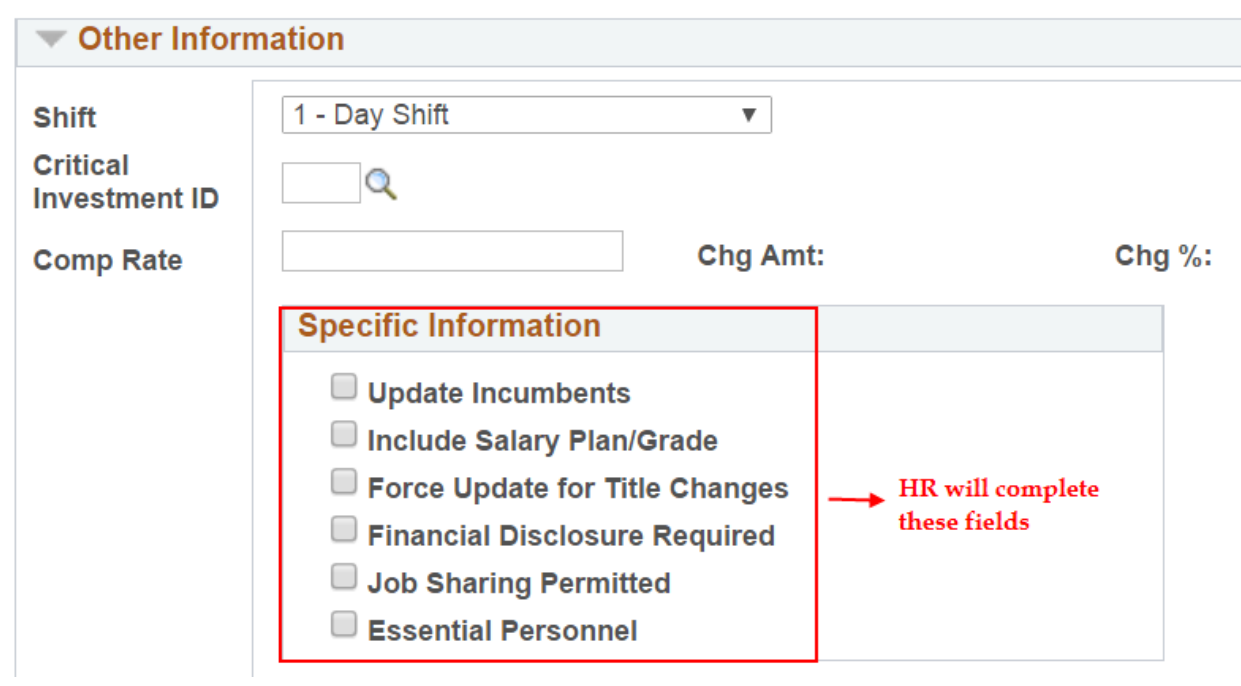

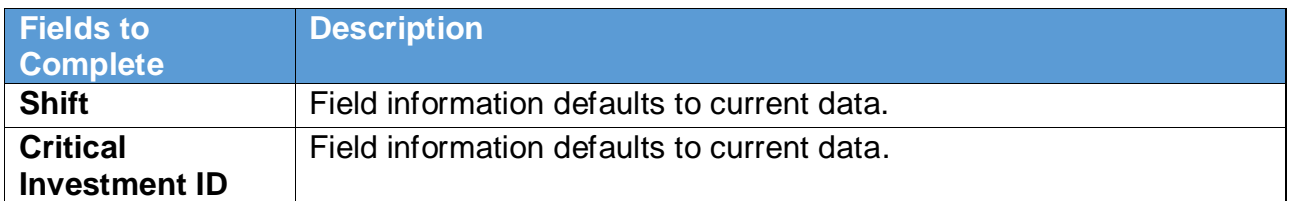

## *Budget Information:*

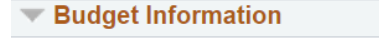

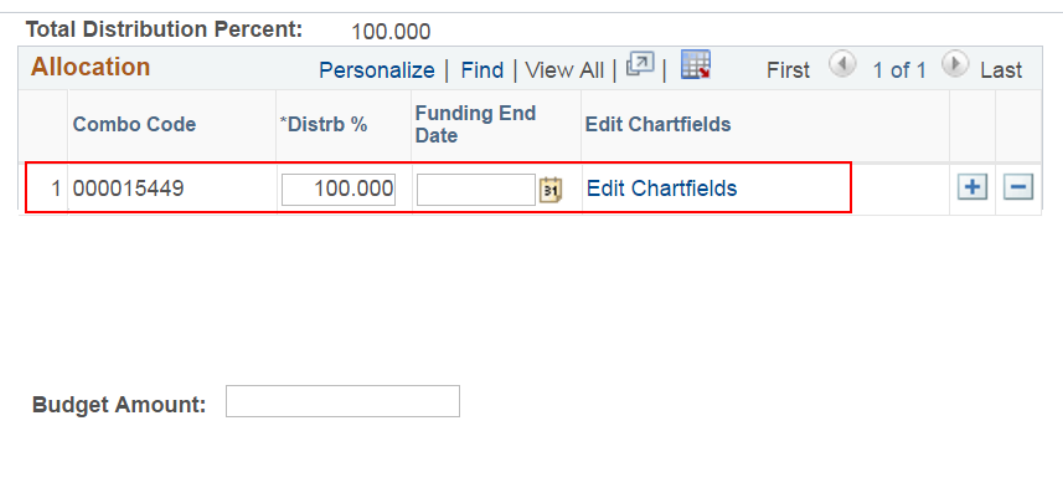

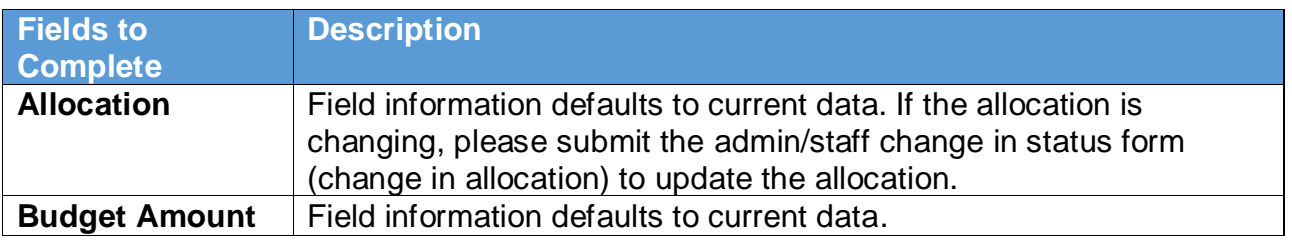

- 5. Completing the Position Description:
	- In the ePRF, go to the "Position Profile Data" icon in order to update the position description. The icon can be found in the middle of the ePRF transaction.

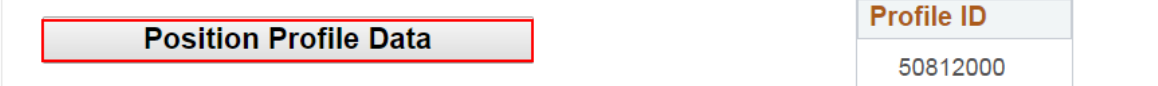

- The "Position Profile" consists of the following sections:
	- o **Conditions** Work schedule, target salary range, machines, and equipment used.
	- o **Requirements** Pre employment requirements, working conditions, other essential requirements, compliance requirements, and departmental requirements.
	- o **Qualifications** Licenses & certifications, degrees, language skills, knowledge, skills, and abilities (KSAs), and departmental preference.
	- o **Duties** Responsibilities that the incumbent is expected to perform.

### *Conditions:*

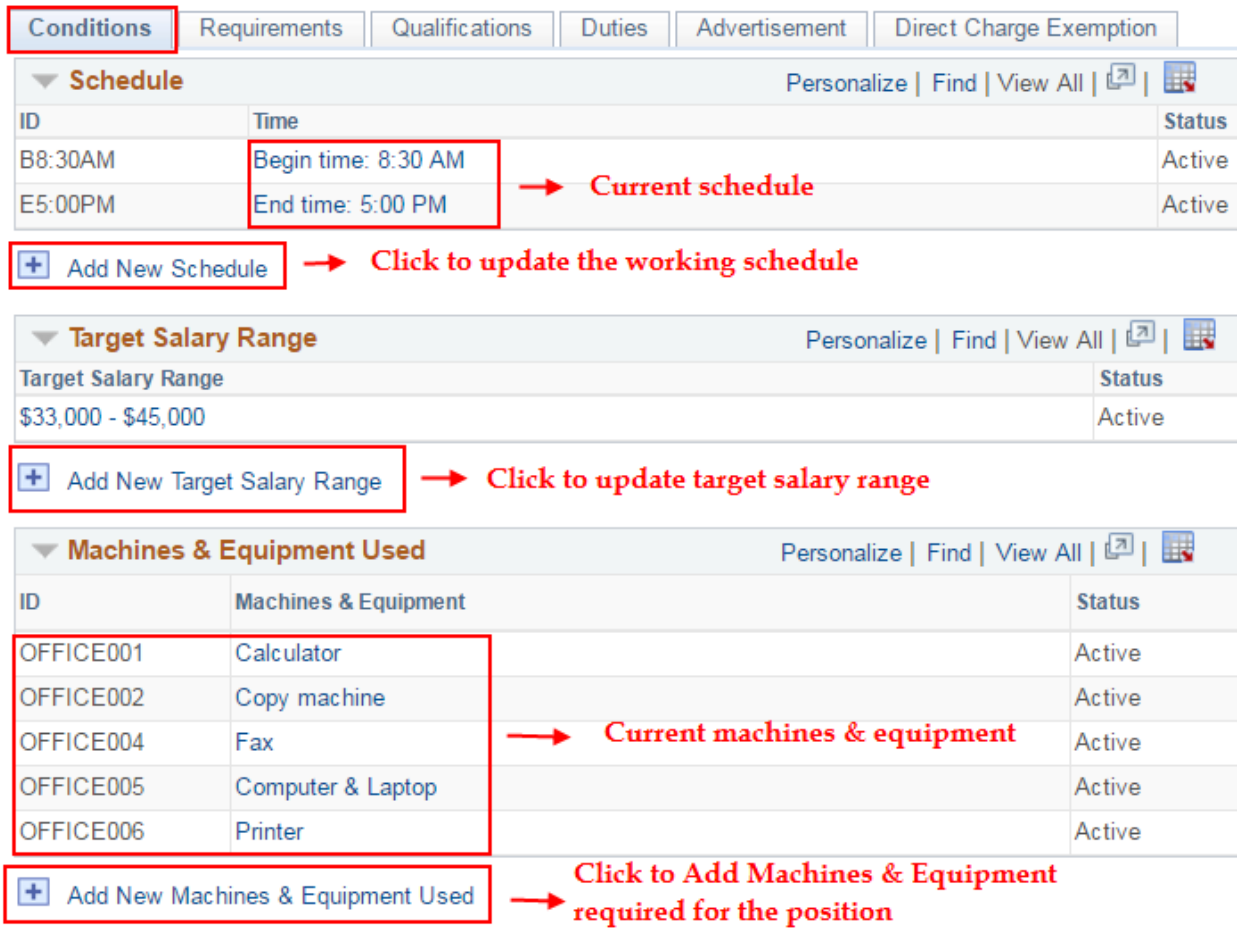

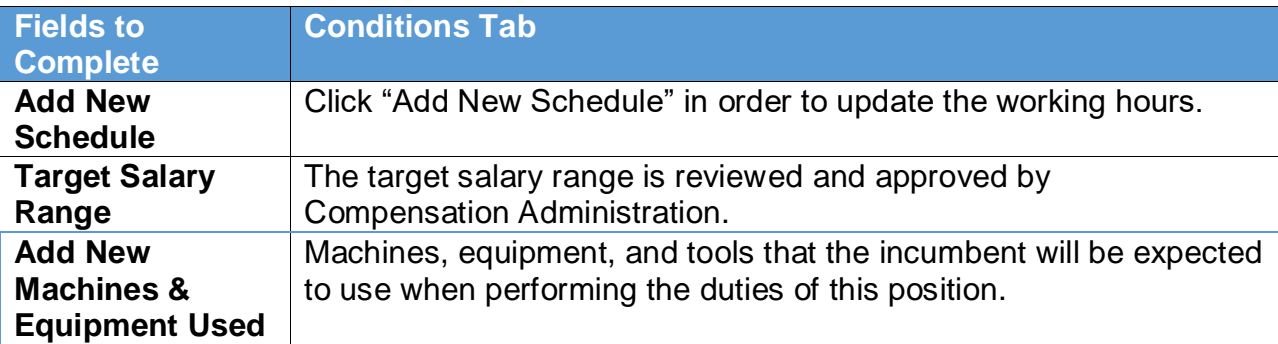

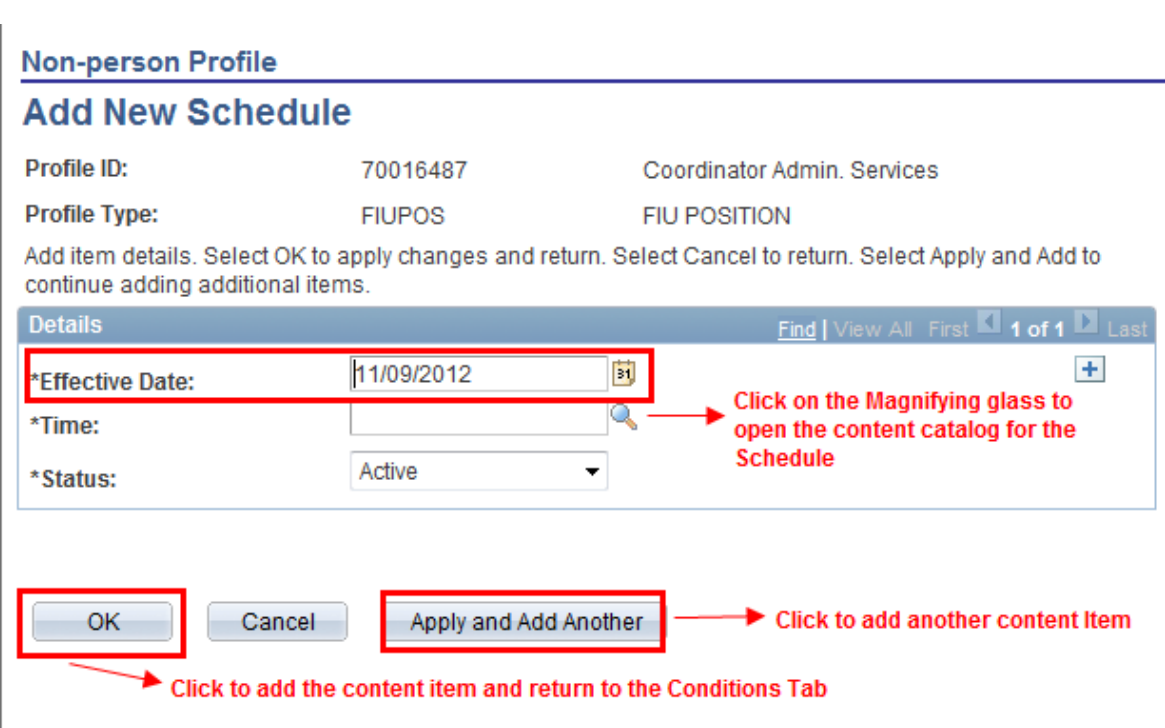

*Note:* Follow the same process for all the required fields.

### *Requirements:*

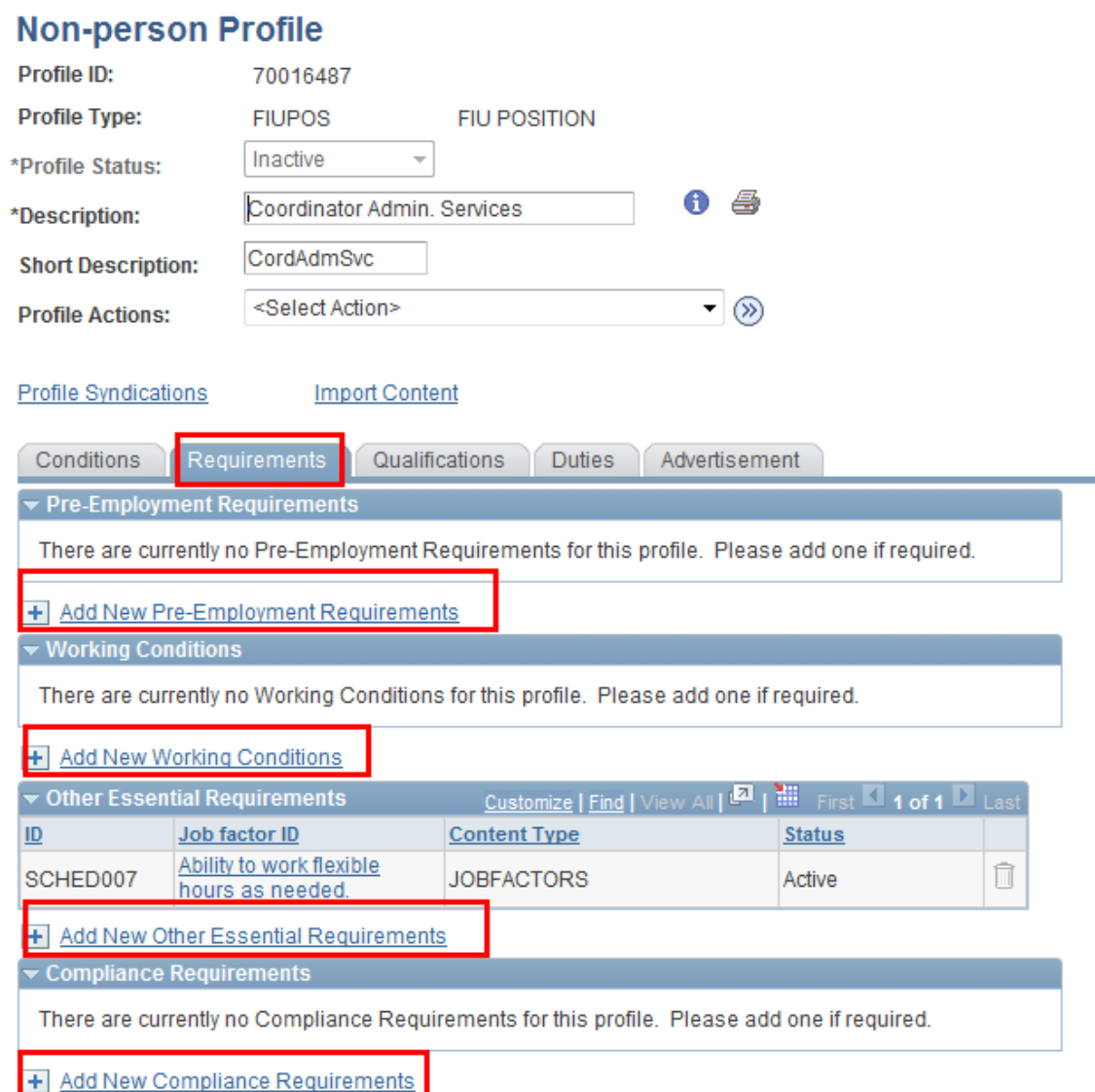

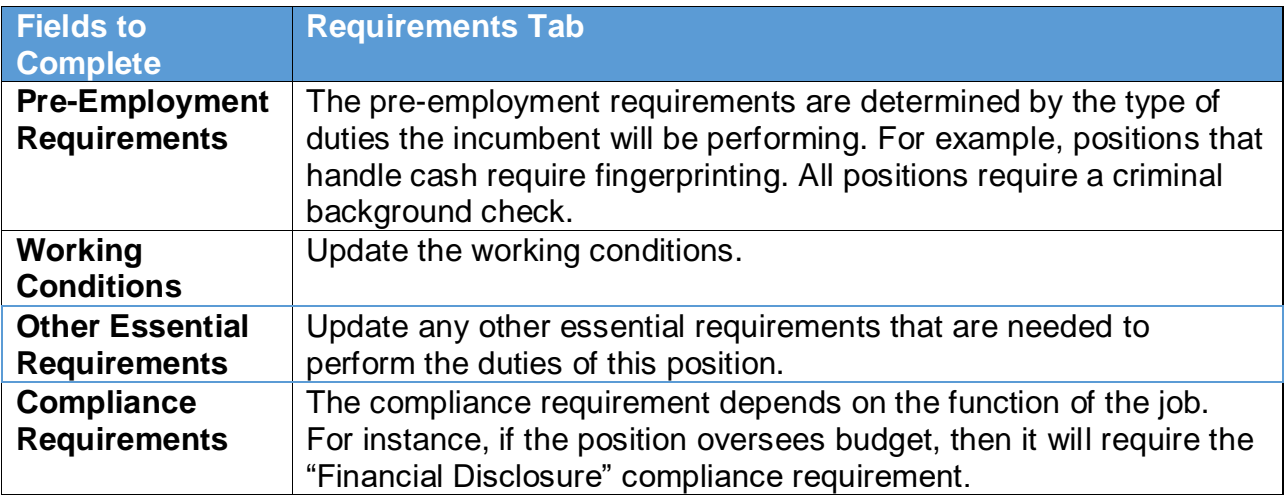

### *Qualifications:*

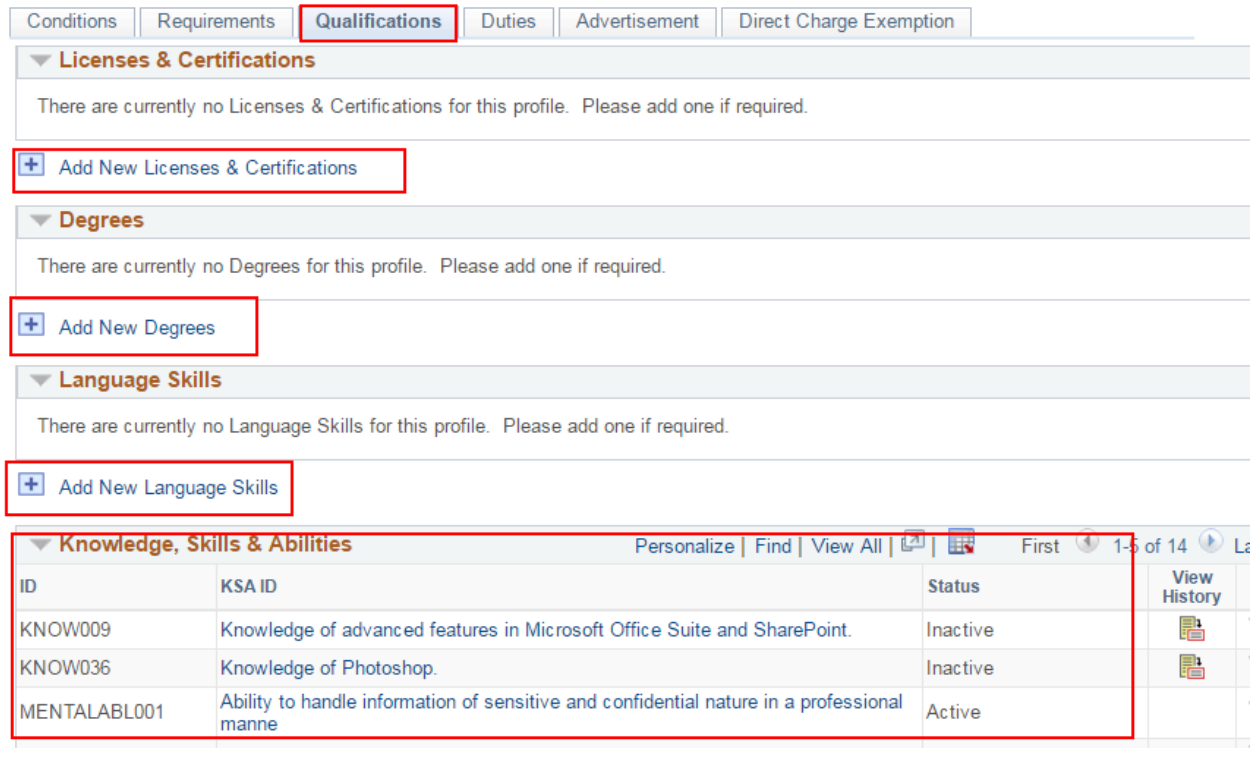

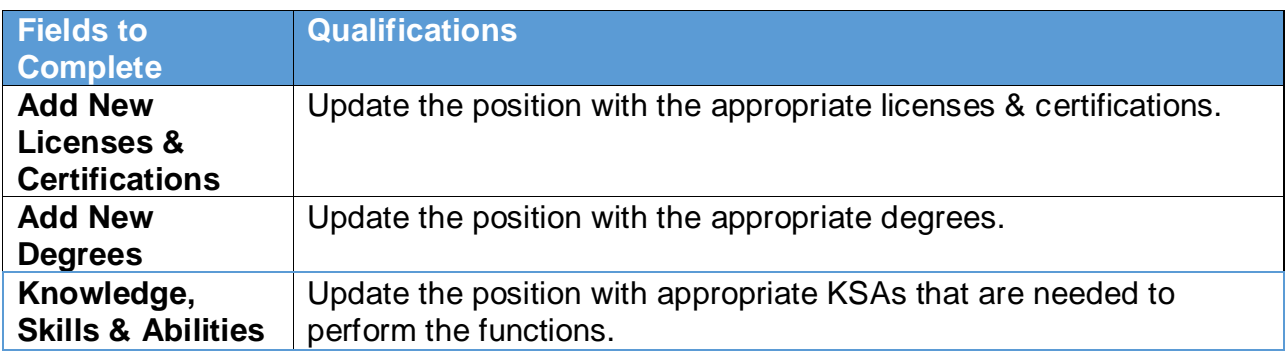

## 6. Duties & Responsibilities

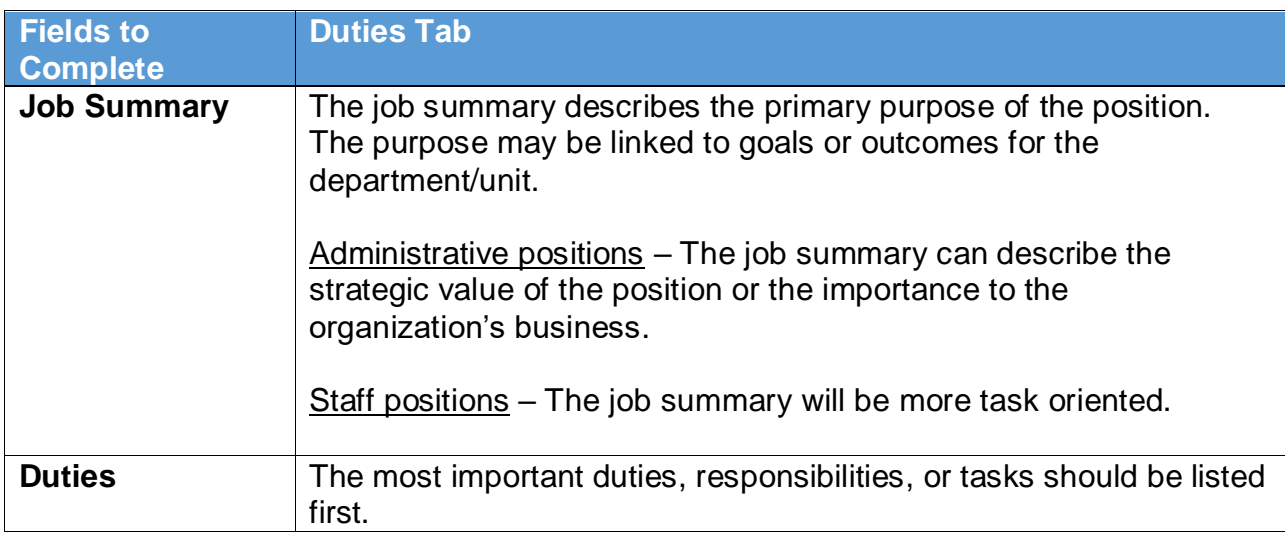

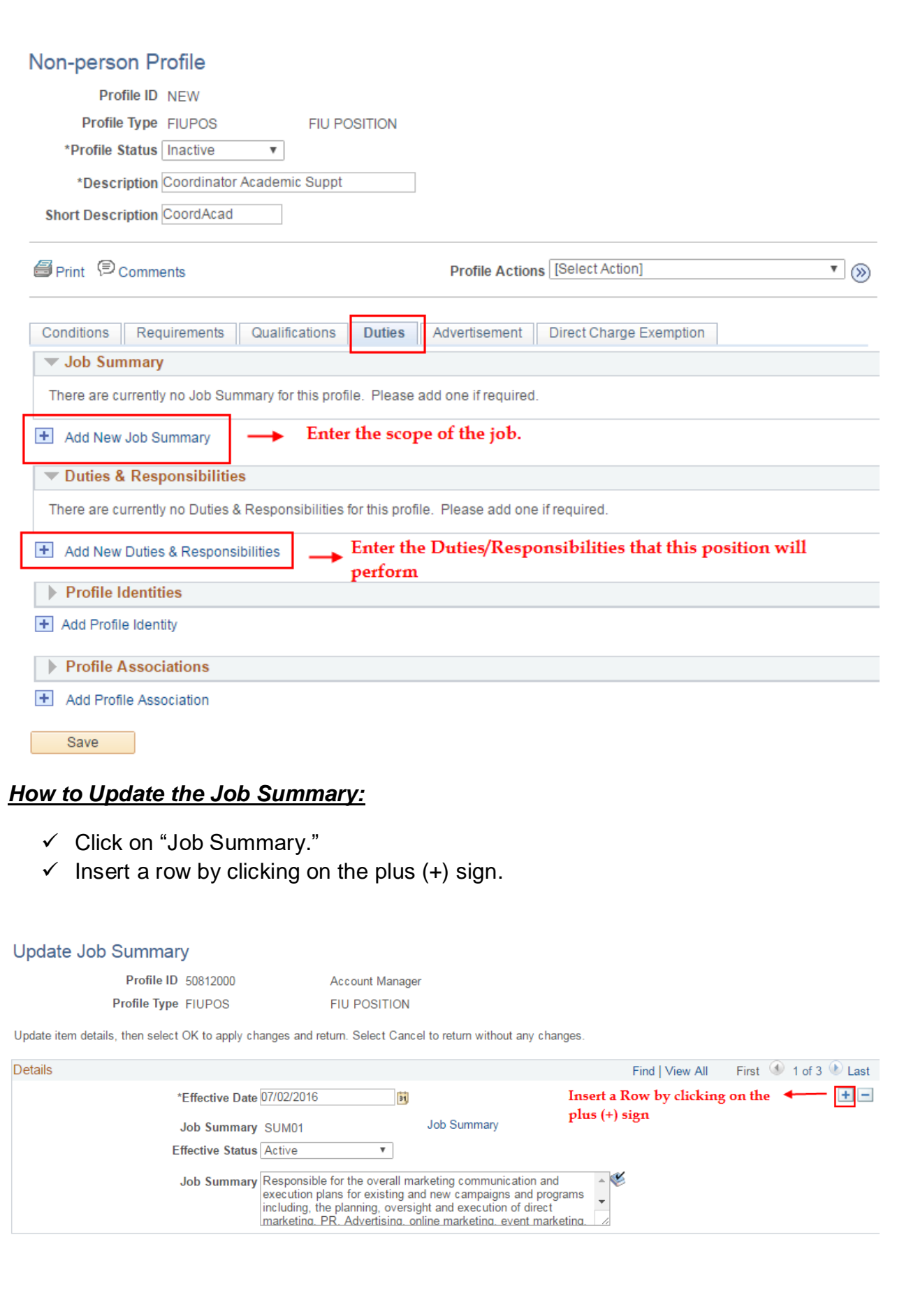

- $\checkmark$  Once you insert a row, the "Effective Date" will default to today's date.
- $\checkmark$  Enter the duties.
- Click "OK."

Profile ID 50812000 Profile Type FIUPOS

Account Manager **FIU POSITION** 

Update item details, then select OK to apply changes and return. Select Cancel to return without any changes.

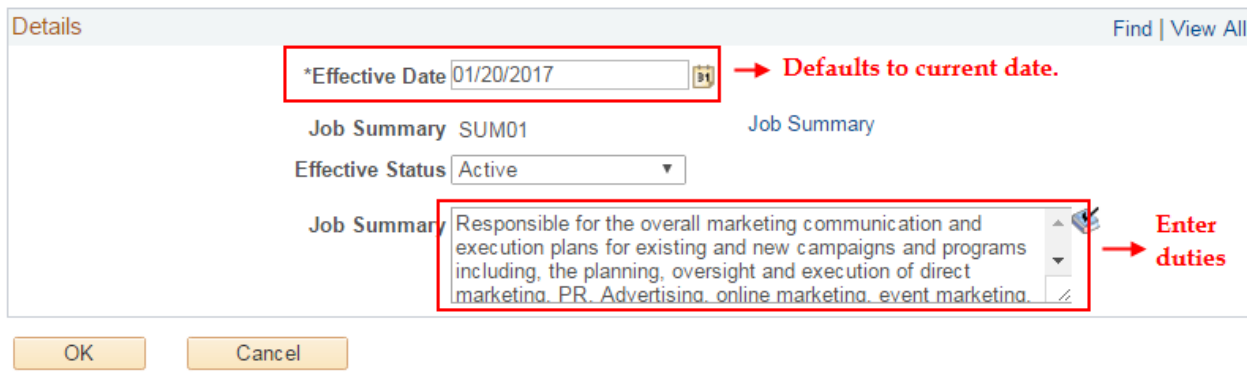

### *How to Update and Add New Duties/Responsibilities:*

#### *Adding New Duties:*

#### Add New Duties & Responsibilities

Profile ID NEW

Coord. Academic Support Services

Profile Type FIUPOS

**FIU POSITION** 

Add item details. Select OK to apply changes and return. Select Cancel to return without making any changes. Select Apply and Add Another to continue adding additional items.

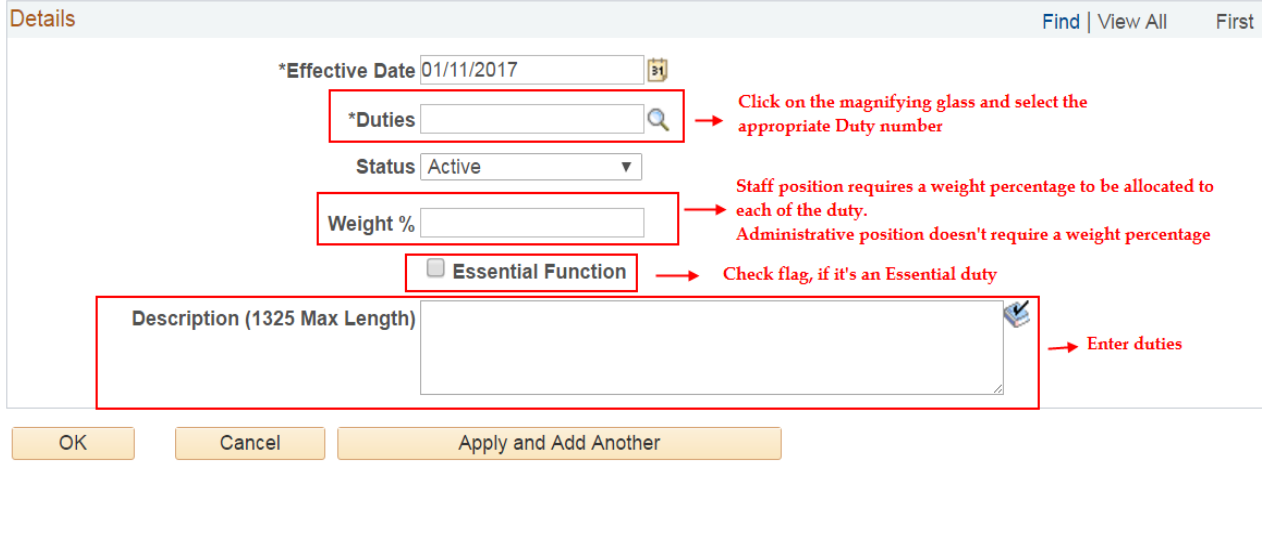

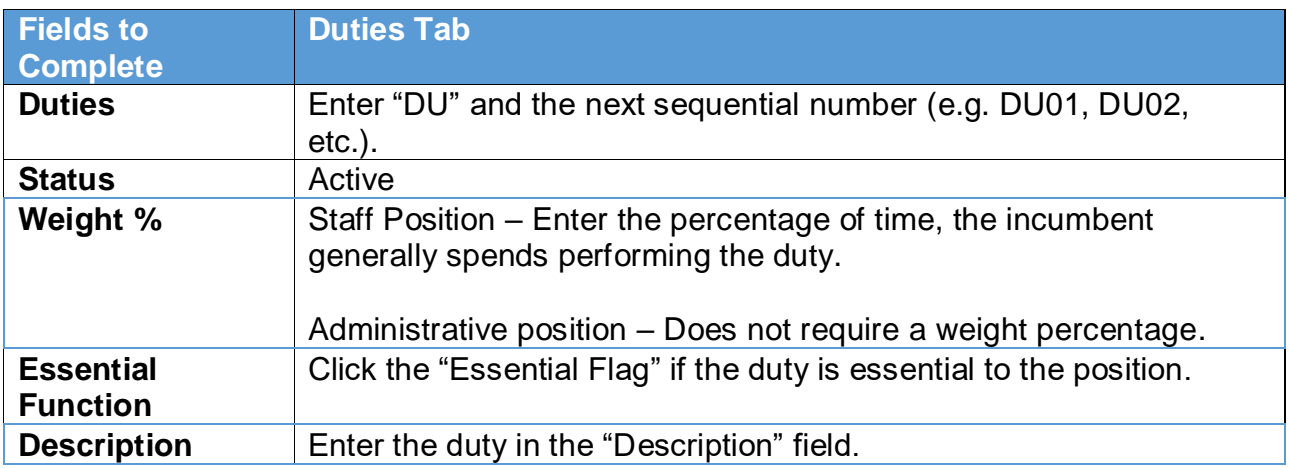

#### *Updating the Duties:*

 $\checkmark$  Select the duty that you want to update.

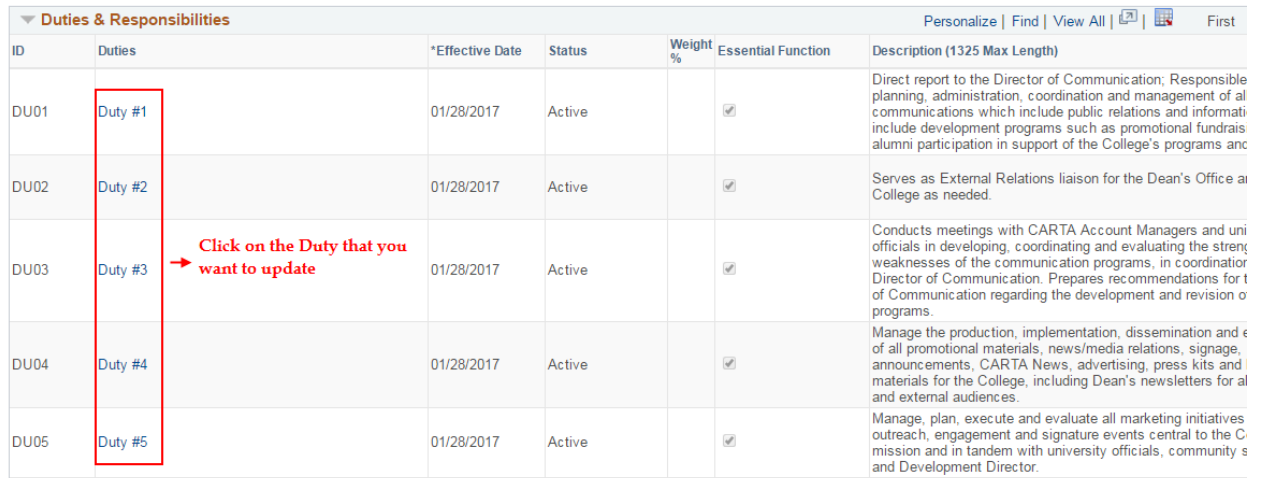

- $\checkmark$  Insert a row by clicking on the plus (+) sign.
- $\checkmark$  Once you insert a row, the "Effective Date" will default to today's date.
- $\checkmark$  Enter the duties.
- $\checkmark$  Click "OK."

#### **Update Duties & Responsibilities**

Profile ID 50812000 Profile Type FIUPOS

**Account Manager FIU POSITION** 

Update item details, then select OK to apply changes and return. Select Cancel to return without any changes.

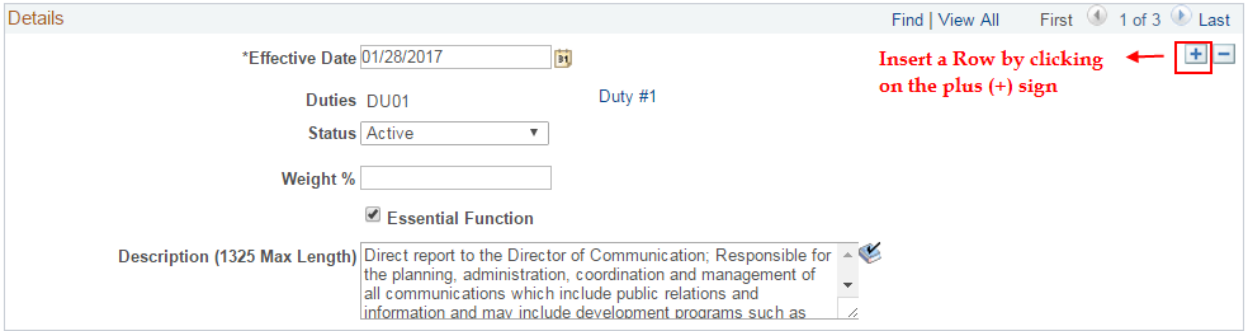

#### 7. Saving the Changes

Once the duties have been entered, click "Save" toward the bottom of the page. Then, click "Return to Previous Page," which will direct you to the ePRF transaction.

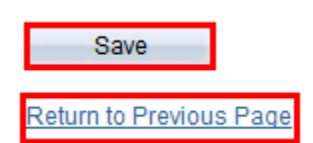

8. Submitting for Approval

Scroll to the bottom of the main ePRF transaction and click the "Submit for Approval" button.

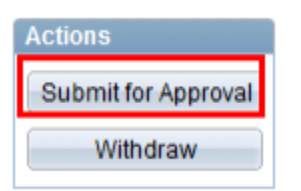

9. Workflow Approval Process

Department Manager ------- → Business Unit Head ------- → Compensation